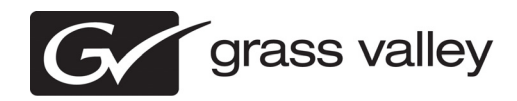

# *K2 Dyno Replay Controller Version 2.0.1 Release Notes & Upgrade Instructions*

These release notes contain the most recent information and supersede previous publications, as of 15 November 2011. Check the Grass Valley website at *www.grassvalley.com/docs* for an updated version that contains additional important information. Any specifications, operational functionality and related descriptions are subject to change at any time at the discretion of the company, Grass Valley USA LLC.

Notes outlined in this Release document pertain to the K2 Dyno Replay system and its companion software. A K2 Dyno Replay system consists of a K2 Summit or K2 Solo Server and a K2 Dyno Replay Controller and their various configurations.

*Copyright © Grass Valley USA, LLC. All rights reserved. Printed in the United States of America. Portions of software © 2000 – 2010, Microsoft Corporation. All rights reserved. This document may not be copied in whole or in part, or otherwise reproduced except as specifically permitted under U.S. copyright law, without the prior written consent of Grass Valley USA, LLC., P.O. Box 59900, Nevada City, California 95959-7900. This product may be covered by one or more U.S. and foreign patents.*

*Product options and specifications subject to change without notice. The information in this manual is furnished for informational use only, is subject to change without notice, and should not be construed as a commitment by Grass Valley USA, LLC. Grass Valley USA, LLC. assumes no responsibility or liability for any errors or inaccuracies that may appear in this publication.*

*Grass Valley, STRATUS, K2, Aurora, Summit, ChannelFlex, Dyno, Solo, ClipStore, Infinity, Turbo, Profile, Profile XP, NetCentral, NewsBrowse, NewsEdit, NewsQ, NewsShare, NewsQ Pro, and Media Manager are either registered trademarks or trademarks of Grass Valley USA, LLC. in the United States and/or other countries. Grass Valley USA, LLC. products are covered by U.S. and foreign patents, issued and pending. Additional information regarding Grass Valley USA, LLC. trademarks and other proprietary rights may be found at www.grassvalley.com. Other trademarks and logos used in this document are either registered trademarks or trademarks of the manufacturers or vendors of the associated products, such as Microsoft® Windows® operating system, Windows Media® player, Internet Explorer® internet browser, and SQL Server™. QuickTime and the QuickTime logo are trademarks or registered trademarks of Apple Computer, Inc., used under license therefrom.*

# **Contents**

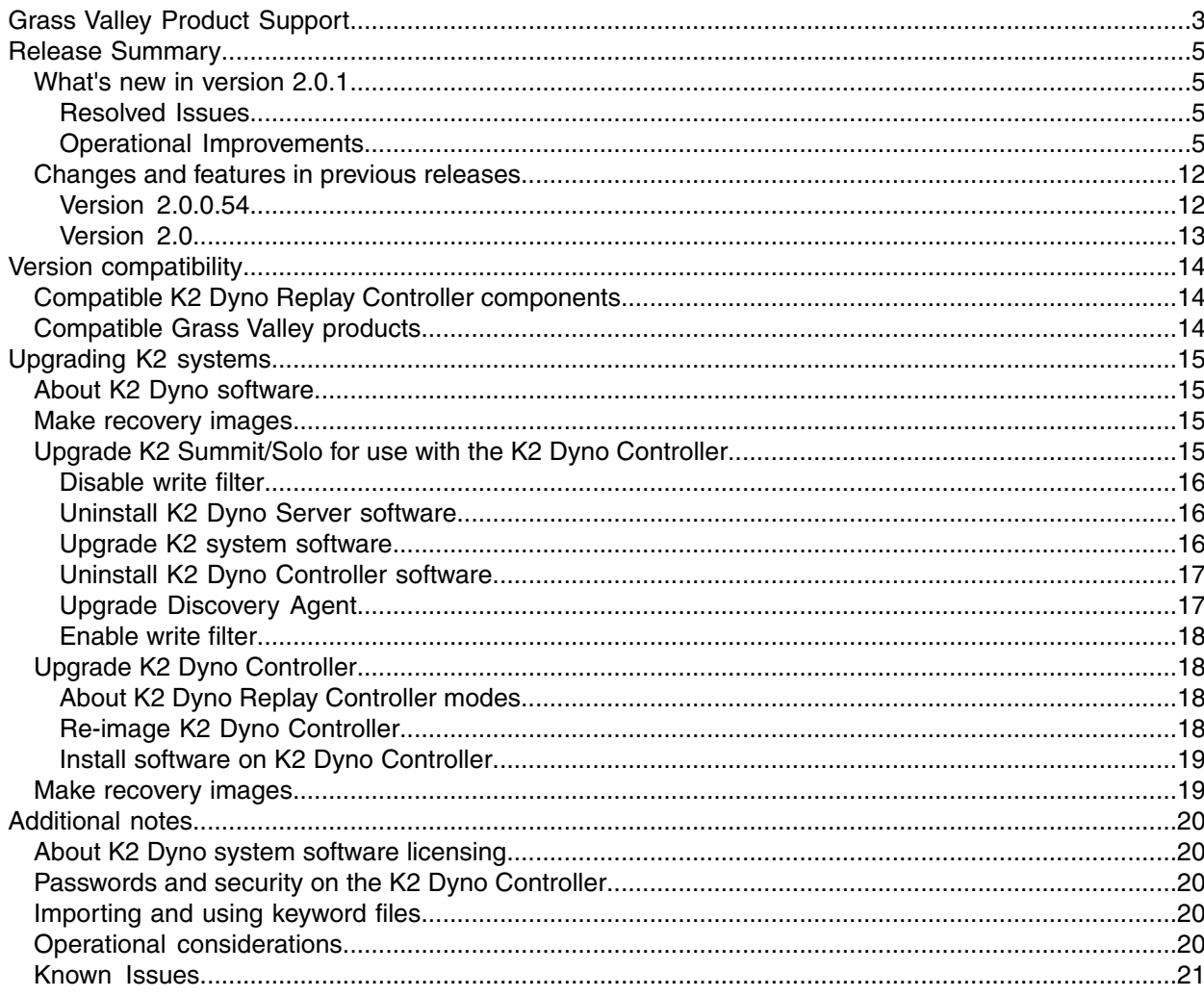

# <span id="page-2-0"></span>*Grass Valley Product Support*

To get technical assistance, check on the status of a question, or to report a new issue, contact Grass Valley Product Support via e-mail, the Web, or by phone or fax.

# **Web Technical Support**

To access support information on the Web, visit the product support Web page on the Grass Valley Web site. You can download software or find solutions to problems.

**World Wide Web:** *<http://www.grassvalley.com/support/>*

**Technical Support E-mail Address:** *<gvgtechsupport@grassvalley.com>*

**Grass Valley Knowledge Base:** *<http://grassvalley.novosolutions.net/>*

In the Knowledge Base you can search by topic, search by product, or browse the Table of Contents to find Frequently Asked Questions (FAQ).

## **Telephone Support**

Use the following information to contact Product Support by phone.

### **International Support Centers**

Our international support centers are available 24 hours a day, 7 days a week.

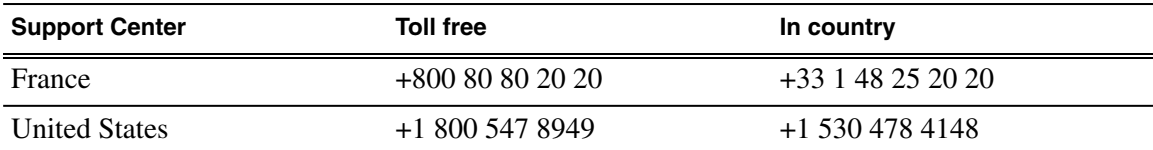

## **Authorized Local Support Representative**

A local support representative may be available in your country. To locate a support center during normal local business hours, refer to the following list. This list is regularly updated on the website for Grass Valley Product Support

(*<http://www.grassvalley.com/support/contact/phone/>*)

After–hours local phone support is also available for warranty and contract customers.

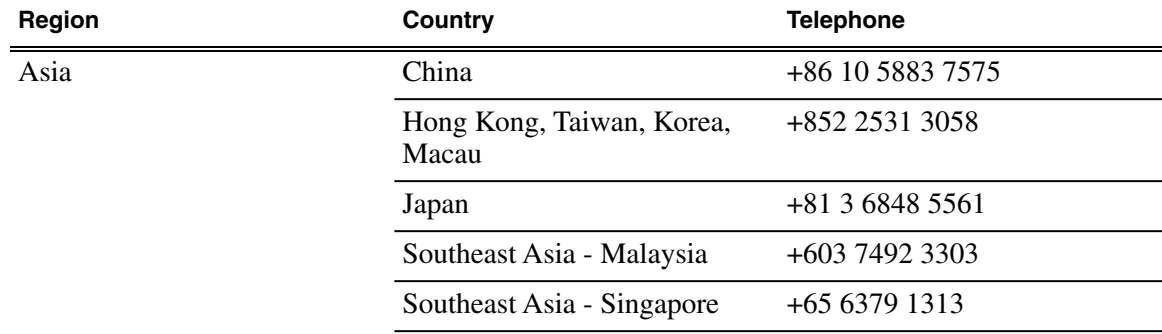

# *Grass Valley Product Support*

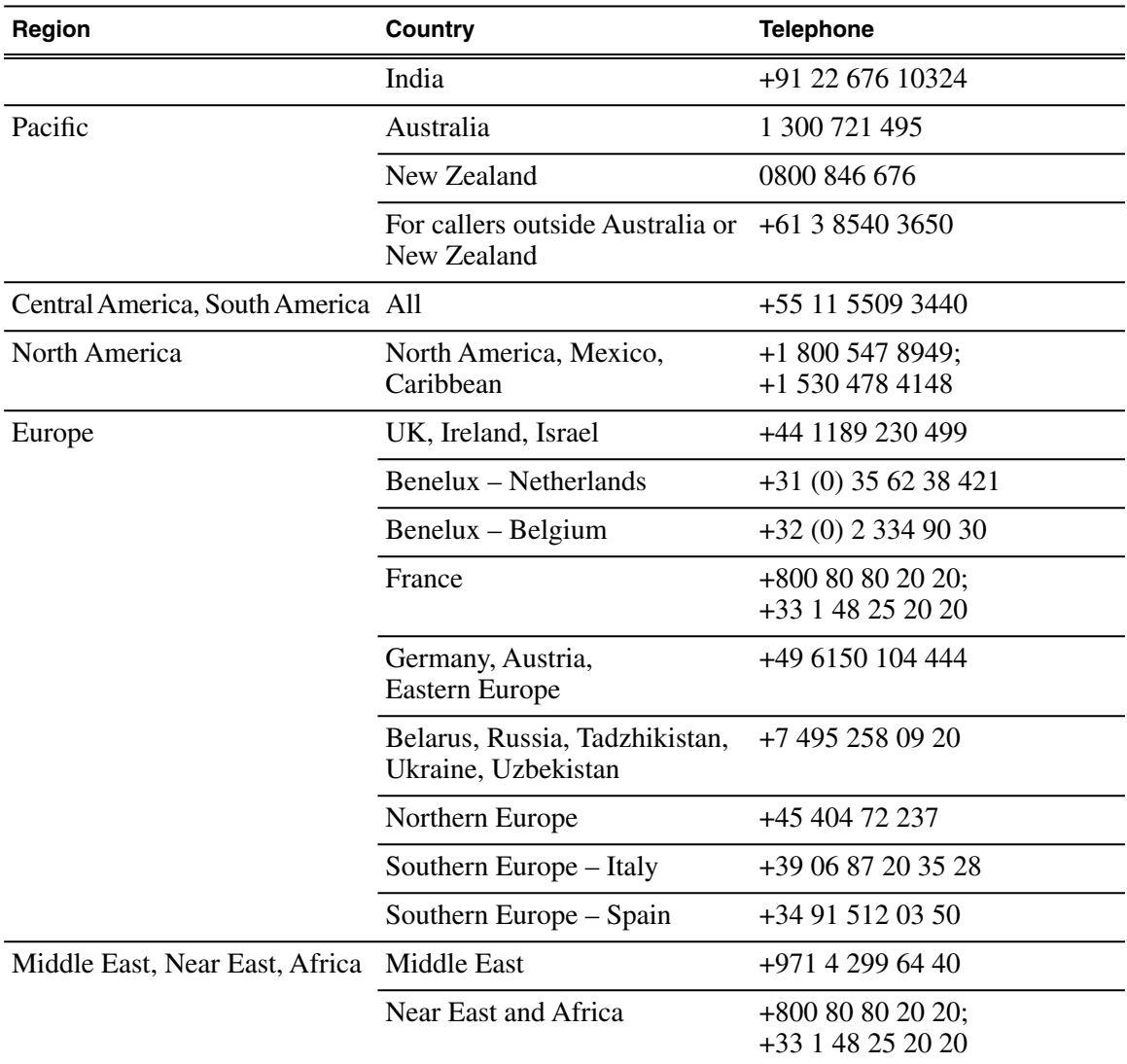

# <span id="page-4-0"></span>*Release Summary*

## <span id="page-4-1"></span>**What's new in version 2.0.1**

This version of software includes several improvements, in addition to correcting the following issues that were present in earlier releases:

### <span id="page-4-2"></span>**Resolved Issues**

- Super Slo-Mo recording can now recover if one or more video phases are lost and are then restored.
- Super Slo-Mo thumbnail, mark timecode, match frames, and goto timecode issues have been resolved.
- The angle of a playlist event can now be changed even when one of angles is Super Slo-Mo material.
- Deleting the session now correctly removes all session highlights from the Recycle bin.
- AutoCue mode no longer interferes with moving items in a playlist.
- Search results now show non-English characters.
- Playlists now work correctly in PGM/PVW mode. Previously, when playing a playlist on PGM, cueing a playlist on PVW, then taking the second playlist, the PGM channel playlist register would be ejected.

### <span id="page-4-3"></span>**Operational Improvements**

This version of software adds a number of operational improvements that are described in the sections and links listed below:

- Fn and Shift Button modes (see *[Fn and Shift Button Modes](#page-5-0)* on page 6)
- Status Bar now shows more information (see *[New Status Bar Reporting](#page-5-1)* on page 6)
- Session record trains are now more predictably arranged in the Browse screen (see *[Sorting in](#page-6-0) [the Mark Browse screen](#page-6-0)* on page 7)
- **Live** button triple click now also cancels a mark (see *[Cancelling a Mark in progress](#page-7-0)* on page 8)
- **Shift + Top** and **Shift + Bot** buttons can now be used to go to start and end of marks and playlist events (see *[Using Counter or Time of Day Timecode Display Mode](#page-7-1)* on page 8)
- Distinguishing between Counter and Time of day display modes (see *[Using Counter or Time of](#page-7-1) [Day Timecode Display Mode](#page-7-1)* on page 8)
- Using **Shift + Match** button in the Playlist (see *[Using Shift + Match in the Playlist](#page-7-2)* on page 8)
- Using **HL** button in the Library screen (see *Adding HL in the Library screen*)
- Scrolling Functions: Page-up, Page-down, Home, and End (see *[Scrolling Functions: Page Up,](#page-8-0) [Page Down, Home, End](#page-8-0)* on page 9)
- Clearing Keywords (see *[Clearing Keywords](#page-8-1)* on page 9)
- Sharing a Session (see *[Sharing a session](#page-9-0)* on page 10)
- Closing a Shared Session (see *[Closing a Shared Session](#page-10-0)* on page 11)
- Loop Record (see *[Loop Record](#page-10-1)* on page 11)
- Time Remaining indication (see *[Time Remaining](#page-11-2)* on page 12)

#### <span id="page-5-0"></span>**Fn and Shift Button Modes**

Button combinations utilizing the **Shift** and **Fn** buttons, as described in this document, are implemented in the following way.

Pressing the **Shift** or **Fn** button is a toggle function and turns on the Shift or Fn (Function) mode. The next button pressed invokes the described feature. This button sequence is described in the document as Shift & In, as the Shift button is pressed, then, the **In** button is pressed to get the described function.

Other functions that require the **Shift** or **Fn** button to be held down while pressing another button is listed in the text as **Shift + Button**.

#### <span id="page-5-1"></span>**New Status Bar Reporting**

The Status Bar appears at the bottom of most screens on the Dyno Replay Controller as well as at the top of the Expansion screen. It reports status and information about what is loaded on the current player channel.

When a player channel is "Live" (coming from a K2 record channel), on a particular record angle, the name of the K2 record channel is shown next to the current input angle letter, as shown below.

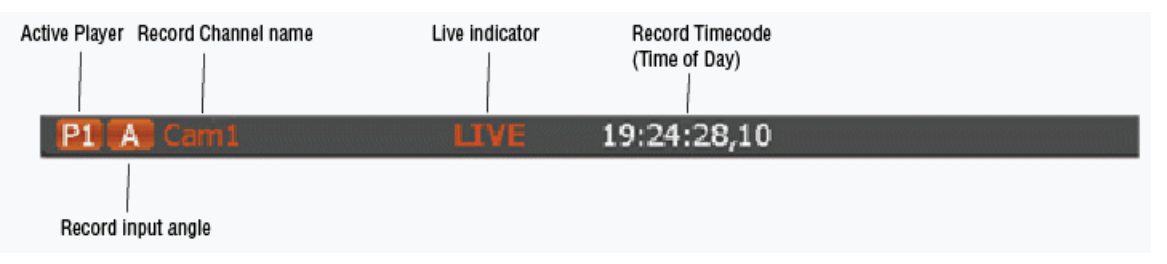

The record channel name is set in the K2 Summit configuration. Changing an angle button will change the input angle letter as well as the record channel name just as it changes the active player's source. The record channel name is still shown when recorded material is replayed (Local mode).

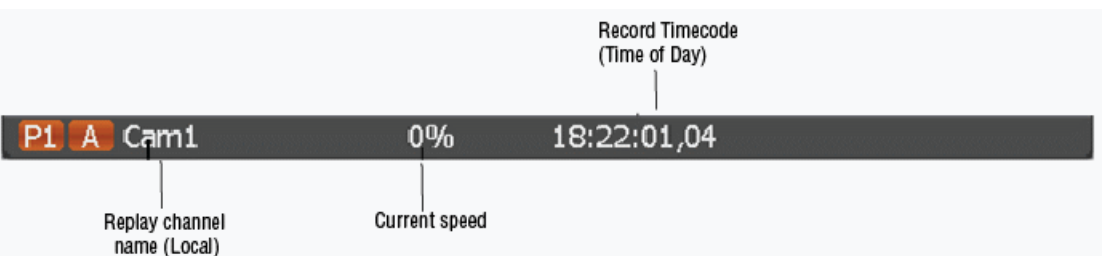

When a highlight clip is loaded, the highlight's bin and slot numbers are shown next to the name of the highlight's current angle. Highlight clips can be loaded using bin, slot, and angle numbers in the GoTo screen or simply by typing a number on the keyboard.

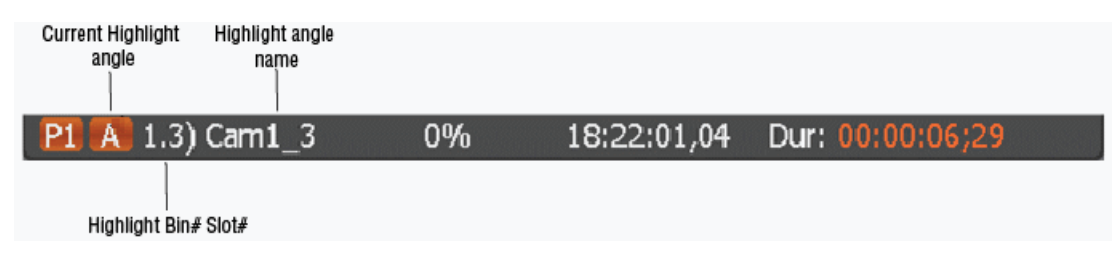

Session playlist bin numbers start with 101 and are shown when a playlist is loaded.

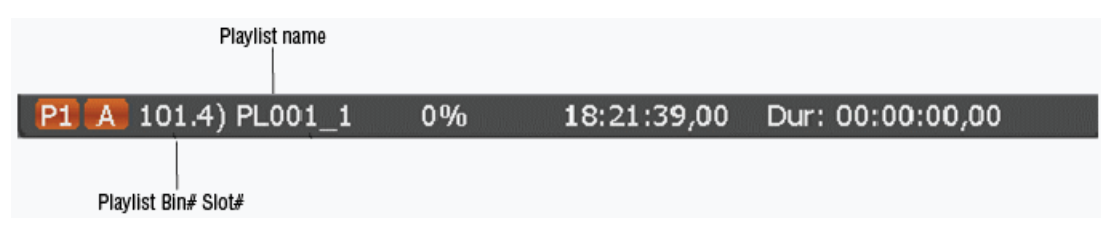

When a highlight or playlist is loaded from the library, bin and slot numbers are not shown since library clips are not loaded using the session shotbox feature.

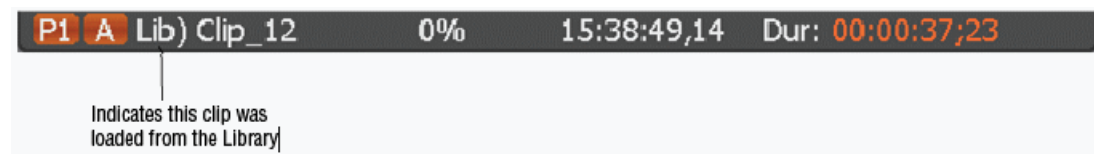

The Browse page (select **Shift + Browse**) allows loading a record train from a different session. The session name is shown in the Status Bar to indicate that the record clip name that follows is not from the local session.

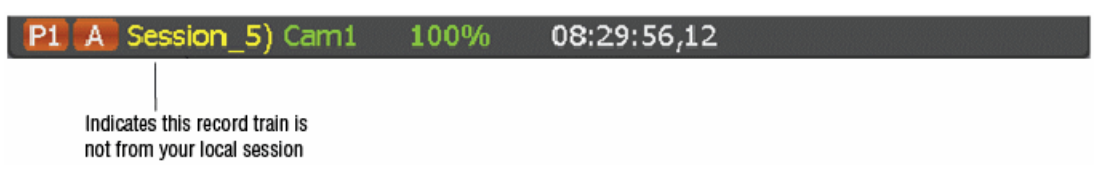

<span id="page-6-0"></span>Press the **Shift + Local** buttons to reload the local record train.

#### **Sorting in the Mark Browse screen**

To browse session record trains, select the Mark screen, then the **Shift + Brws** button on the Dyno controller or the **Paths** soft-button on the top of the Marks page.

The record train from the Local session is always shown at the top of the list. This is considered the Local record train. The names of other record trains follow. Any record train that is currently loaded on one or more of your player channels is shown next, followed by any record trains that are in use by another operator. At the end of the list are record trains from previous sessions.

## *Release Summary*

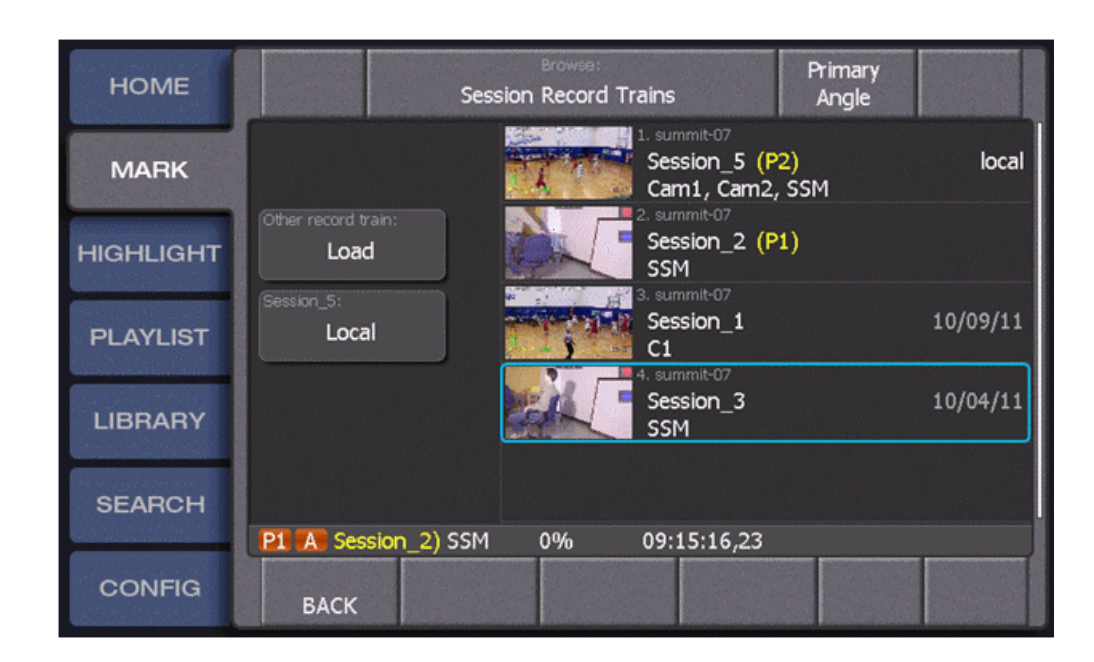

#### <span id="page-7-0"></span>**Cancelling a Mark in progress**

When a mark is in progress, it can be cancelled in two ways from the Dyno controller panel:

- Press the **Live** button three times within one second.
- Press the **Fn + In** buttons or the **Fn + Out** buttons.

A Mark in progress will be indicated on the Status Bar as shown below.

<span id="page-7-2"></span>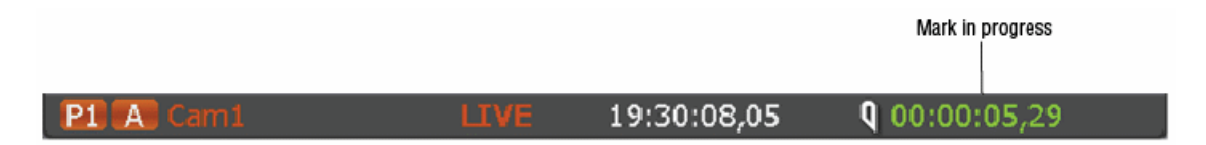

#### <span id="page-7-1"></span>**Using Shift + Match in the Playlist**

The Match operation can now be used on cued playlist events. Press the **Shift + Match** buttons to load the record train that corresponds to the cued playlist event position. The event that was cued is left selected so any new highlights inserted into the playlist will go before the event.

#### **Using Counter or Time of Day Timecode Display Mode**

In the Dyno CONFIG tab, selecting the USER tab bring up choices for configuration. The (4) Timecode display allows you to choose to display timecode using a zero-based counter or the recorded media timecode (Time of Day). Dyno automatically records timecode from the Summit "Time of day" source (LTC or system clock).

The Counter mode is generally used when the LTC Time of day source is invalid.

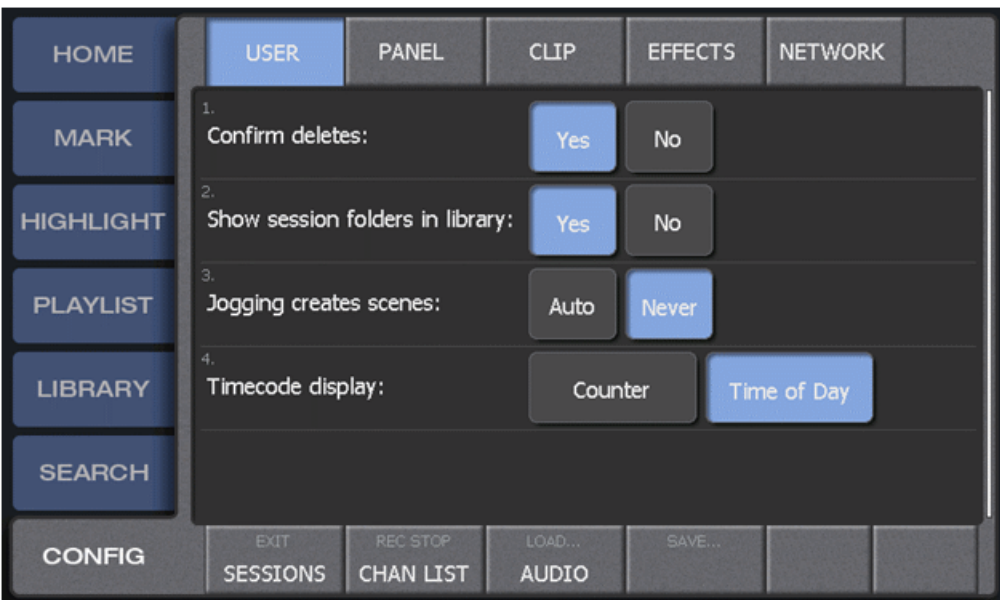

The type of timecode is displayed in the Status Bar as shown below.

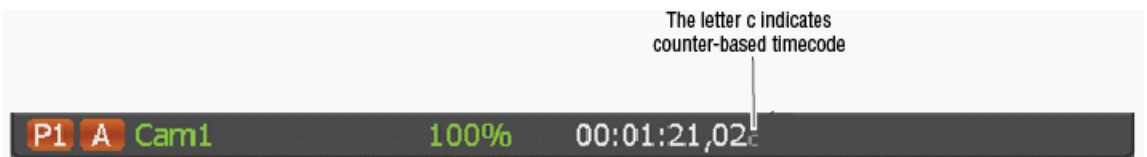

#### <span id="page-8-0"></span>**Using Shift + Match in the Playlist**

The Match operation can now be used on cued playlist events. Press the **Shift + Match** buttons to load the record train that corresponds to the cued playlist event position. The event that was cued is left selected so any new highlights inserted into the playlist will go before the event.

#### **Scrolling Functions: Page Up, Page Down, Home, End**

Press the **Shift** button (or Shift key on the keyboard) to change scroll buttons to **Page-up** and **Page-down** symbols. Press one of these buttons to scroll up or down an entire page of items.

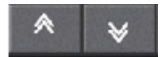

Press the **Fn** button (or Ctrl key on the keyboard) to change the scroll buttons to **Home** and **End** button symbols. Press one of these buttons to scroll to the start or end of a list.

<span id="page-8-1"></span>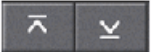

*NOTE: The Keyword screen always shows scroll buttons with the Page-up and Page-down symbols.*

#### **Clearing Keywords**

The Keywords screen lets you assign keywords to keyboard function keys (F-Keys). When a function key is pressed while viewing the Highlight screen, the keyword assigned to that function key is added to the selected highlight. If the highlight already has that keyword, then the keyword is removed. This allows the function-key to 'toggle' the keyword on and off.

The same holds for QuickKeys. When the return key is pressed while viewing the Highlight screen, the selected highlight is put into "QuickKeys" mode. In this mode, when a keyword number is entered, the keyword is assigned to the highlight. If the highlight already has that keyword, then the keyword is removed. If the number '0' is entered, then all keywords are cleared.

#### <span id="page-9-0"></span>**Sharing a session**

Two Dyno Replay Controllers can share a common session and pass control of K2 Summit player channels back and forth.

1. To start a shared session, create a new session on the first Replay Controller in the normal way. K2 Summit player channels initially "belong" to this controller. The second controller then selects the same K2 Summit server and session, and then press the **Share** button.

#### *NOTE: The Open session button is renamed Share when you select a session that is in use.*

2. The second controller will not be able to use player channels until the first controller offers them. The Dyno 2 status bar shows that the player channel is in use by displaying the **In Use** icon.

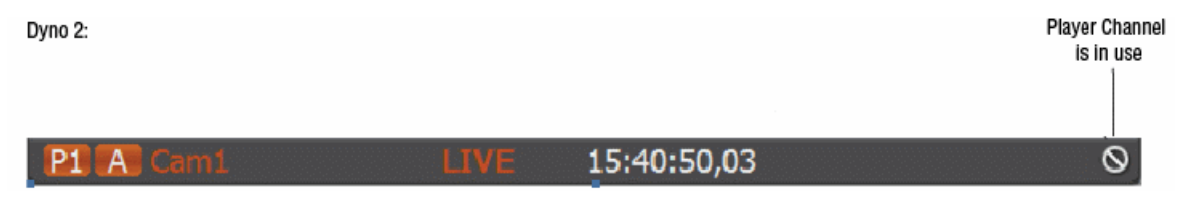

3. To offer a player another controller, press **Fn + P1** for player 1 and **Fn + P2** for player 2. The player button flashes on and off and the status bar shows the **Offer** icon.

Dyno 1:

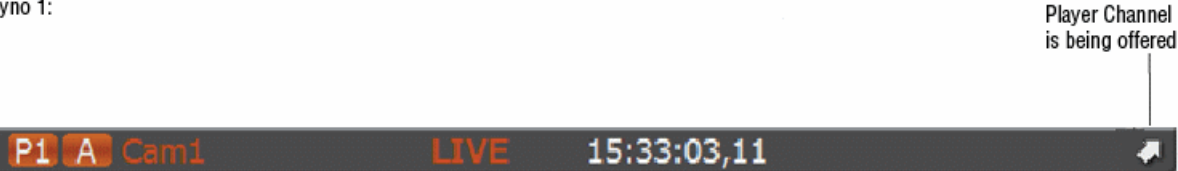

4. When a player channel has been offered, it is not available for use. On the second controller, the offered player icon will appear in the status bar.

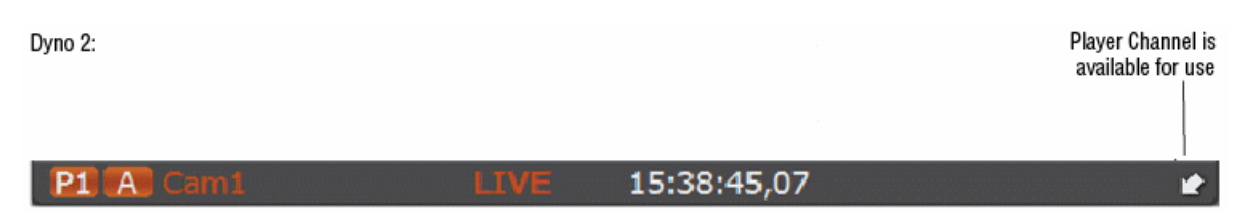

5. To accept the channel and take control, press **P1**. To take back an offered channel, just press the flashing player button again

#### *NOTE: To "steal" a player channel (take it without being offered first), press Fn + P1 or Fn + P2.*

Sharing a session allows two operators to collaborate: one operator can create highlights while the other creates playlists or adds keywords. Since this is a collaborative way of working, there are few safeguards to prevent one operator from changing the other's work. If this is a concern, then use two sessions - one for each operator, and divide Summit play and record channels between them. Highlights and playlists from each session are available in the Library. To show the Dyno folder that contains the session clips; make sure the **Show session folders in library** option in the Configuration/User is set to **Yes**. You can share record session inputs using the Browse screen.

#### <span id="page-10-0"></span>**Closing a Shared Session**

When sharing a session, you can exit the session and return to it if you leave the K2 Summit channels running.

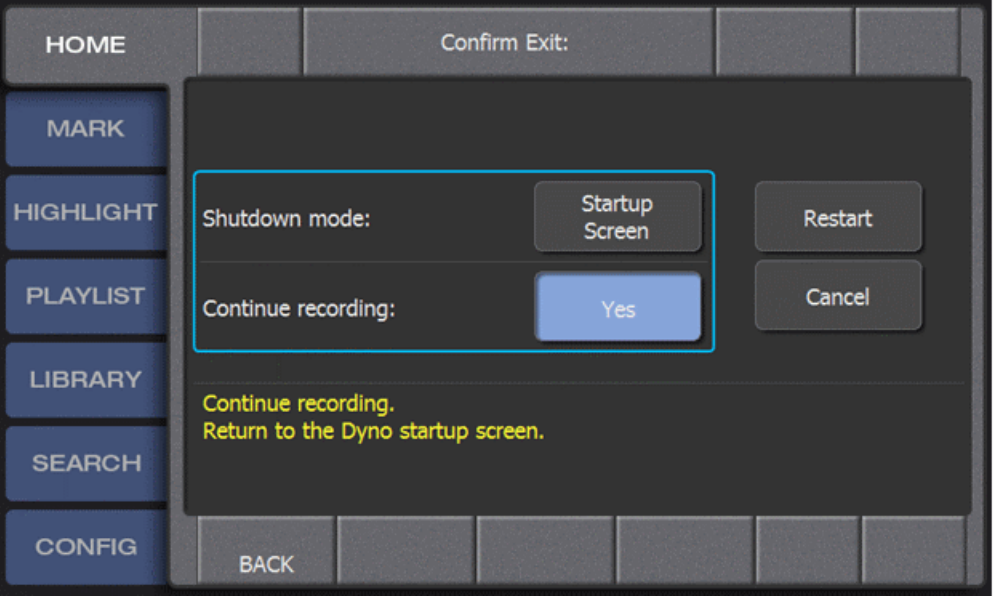

This will not affect the other Dyno Replay Controller. However, if one Replay Controller exits the session without leaving channels recording, then both controllers will exit the session.

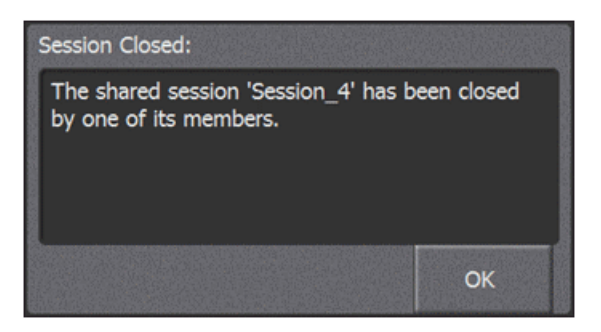

#### <span id="page-10-1"></span>**Loop Record**

Dyno loop record is not literally a loop. As new material is recorded, unused portions of the file are periodically erased to reclaim storage space. Highlights and their guard-bands are protected from erasure.

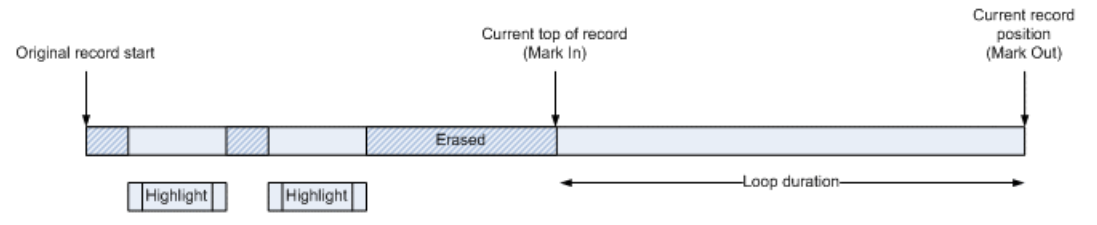

Once the loop duration has been recorded, the record clip's mark-in value is increased making material before the mark unavailable for replay. This happens every two minutes. Any material before the new mark-in value that is not used by a highlight or its guard-band is erased. If a player is doing replay near the top of the record when the record mark-in changes, it will be automatically bumped to the new mark position.

This loop algorithm allows you to record an event over several days. It does not allow you to loop forever. Some file system resources are consumed keeping track of the erased portions of the file and eventually run out. Please plan appropriately.

Even when using loop mode you still have to manage your storage by deleting old sessions, highlights, and playlists. For example, if you had a session that ran for 10 hours in a 3 hour loop, you will have consumed 3 hours of storage - more if you created highlights. If you start another session with a three hour loop you will [eventually] be using another 3 hours of storage.

#### <span id="page-11-2"></span>**Time Remaining**

The number of hours and minutes of remaining storage is shown in the Home screen. This calculation considers the number of video and audio channels, compression type, bit-rate, and loop duration. This remaining value is for your entire session, not just a single channel. If your session is recording and shows 6 hours of remaining storage, then you can continue recording your session for 6 more hours. Any network transfers or copies made from the session to the Library will further reduce the amount of storage. If you use up all of your storage, Summit will automatically stop recording. You will not be able to go 'Live' if you have less than 30 seconds of storage remaining.

When using loop mode, Dyno reduces the amount of available remaining storage to compensate for the duration of the loop. If your session has 10 hours of storage remaining, but you turn on a 3 hour loop, the remaining value will show 7 hours. This is the amount of storage available for highlights transfers, and copies made from the session to the Library.

If you had only 2 hours of storage remaining and turned on a 3 hour loop, the time remaining would show negative 1 hour. You can still start your session (with this newest software release), but you will eventually run out of storage and recording will stop if you don't delete old clips and sessions.

# <span id="page-11-1"></span><span id="page-11-0"></span>**Changes and features in previous releases**

The following sections describe changes and features in past releases.

## **Version 2.0.0.54**

- **T-bar and jog knob operation** If the jog knob starts from rest, it takes over from the T-bar. The knob is considered at rest if it hasn't moved for 250ms. Previous functionality is retained in which the T-bar alone controls operation if the T-bar and jog knob are operated simultaneously.
- **Channel use information** The Channel List screen shows the session owning all channels. It now only shows the channels your session uses.
- **Playlist pause** If an event has both a mix effect and a pause set, the pause will take effect and the mix will be ignored.
- **Super Slo-Mo jog** At faster jog knob speeds the Super Slo-Mo record rate is multiplied to get performance similar to regular motion clips.

• **Clip name seed** – The Clips Configuration page has a "Clip name seed" setting. This setting defines the prefix for highlight names. Choices are Default, Record Name, Timecode, and Custom.

### <span id="page-12-0"></span>**Version 2.0**

- **Simplified configuration and rapid operation** The process of configuring and starting a Dyno Controller has been simplified. The precision jog knob control response time is faster. You can create highlights and playlists in less time.
- **Streamlined secondary Power Screen display** A new Power Screen monitor expands the Dyno functionality by allowing you to manage assets and create highlights and playlists using the monitor as well as the Dyno Controller touch screen.
- **Feature improvements** The following features have been added or changed:
	- Real time "Live" editing of highlights and playlists with auxiliary audio tracks and play speed per clip.
	- Extended importing and exporting capabilities for working with removable media.
	- XDCAM native support.

# <span id="page-13-0"></span>*Version compatibility*

Versions qualified for compatibility with this version 2.0.1 release of K2 Dyno software are summarized in the following sections.

# <span id="page-13-1"></span>**Compatible K2 Dyno Replay Controller components**

The following components reside on the K2 Dyno Replay Controller and are compatible with this release of software as listed in the following table. Compatible versions are pre-installed on the K2 Dyno Replay Controller when you receive it new from Grass Valley.

#### **Component versions**

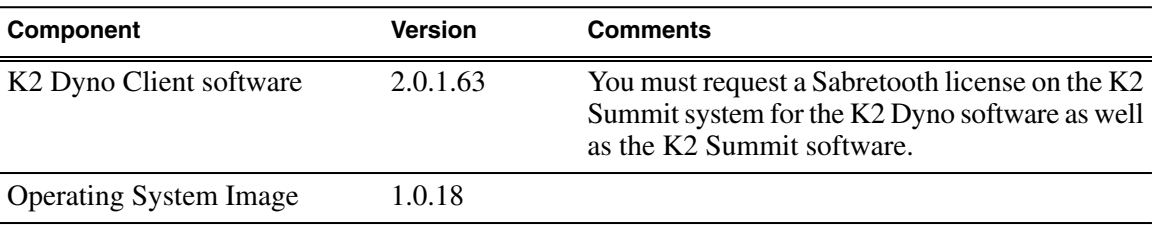

# <span id="page-13-2"></span>**Compatible Grass Valley products**

Grass Valley products are compatible with this version 2.0.1 release of K2 Dyno software as follows:

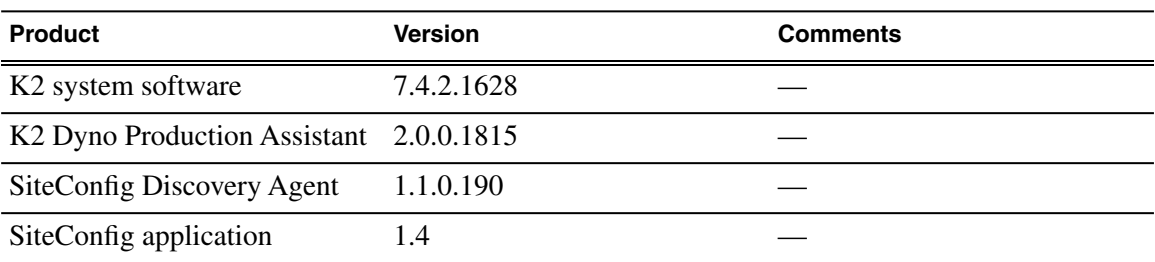

# <span id="page-14-0"></span>*Upgrading K2 systems*

This section contains the tasks necessary for the upgrade to this release of software.

K2 software downgrade is supported only via the recovery image process. If you must downgrade and you do not have a recovery image at the desired software version, obtain a recovery image from Grass Valley Support.

# <span id="page-14-1"></span>**About K2 Dyno software**

The software components in the K2 Dyno Replay system are as follows:

• K2 Dyno Client software – This software runs on the K2 Dyno Controller.

Previous versions of K2 Dyno software required that a Dyno software component be installed on the K2 Summit/Solo system. This is no longer necessary, as the compatible version of K2 software has the required Dyno support embedded. If a Dyno software component from a previous version is present on a K2 Summit/Solo system, it should be uninstalled.

When installing/upgrading K2 Dyno software you must consider versions and compatibility for all components.

## <span id="page-14-2"></span>**Make recovery images**

Do not do this task if:

• You previously made a recovery image at the current software version for each computer you are upgrading.

Do this task if:

• You do not have a recovery image at the current software version for one or more of the computers you are upgrading.

The recommended procedure is to make a recovery image immediately after a software upgrade. If you neglected to do this when you last upgraded software you should make the recovery image now, before upgrading to the new version.

Refer to the Grass Valley product's *Service Manual* for recovery image procedures.

<span id="page-14-3"></span>*CAUTION: If you upgrade and then decide you do not want to stay with this version of K2 system software, you must use the recovery disk image process to downgrade to your previous version.*

# **Upgrade K2 Summit/Solo for use with the K2 Dyno Controller**

Whenever you upgrade software on the K2 Dyno Controller, you must ensure the K2 software on the K2 Summit/Solo system is compatible, and upgrade if necessary. If you are upgrading the K2 Dyno Controller from a 1.x version to a 2.x or higher version, you must remove the K2 Dyno Server software from the K2 Summit/Solo system.

Check *K2 Release Notes* for any updated information regarding the upgrade process, then proceed with the tasks in this section.

## <span id="page-15-0"></span>**Disable write filter**

Prerequisite:

- K2 software must be installed on the K2 system.
- 1. If you have not already done so, log on to the K2 system with Windows administrator privileges.
- 2. From the Windows desktop, click **Start | All Programs | Grass Valley | Write Filter Utility**. FBWF Manager opens.
- 3. Under Filter Settings, set Filter to **Disable**. Do not modify other settings.
- 4. Click **OK**.
- 5. When prompted, restart the K2 system.

## <span id="page-15-1"></span>**Uninstall K2 Dyno Server software**

Do not do this task if:

• K2 Dyno Server software is not installed on the K2 Summit/Solo system. This is the case if you already removed the K2 Dyno Server software when you previously upgraded your K2 Dyno Controller to a 2.x or higher version, or if you received your K2 Dyno Controller new from Grass Valley at a 2.x or higher version and the K2 Dyno Server software was never installed.

Do this task if:

• K2 Dyno Server software is installed on the K2 Summit/Solo system.

If you have not already done so, disable the write filter on the K2 Summit Production Client or K2 Solo Media Server.

On the K2 Summit Production Client or K2 Solo Media Server, use the Windows **Add/Remove Programs** control panel and uninstall K2 Dyno Server software.

The display name of the software is **K2 Dyno**.

The K2 Dyno Server software is now uninstalled, and it should not be re-installed on the K2 Summit/Solo system. It is not required for control by a K2 Dyno Controller at version 2.x or higher.

Do not restart the K2 Summit Production Client or K2 Solo Media Server.

### <span id="page-15-2"></span>**Upgrade K2 system software**

Do not do this task if:

• K2 System software on the K2 Summit/Solo system is already at a version compatible with this version of K2 Dyno Controller software.

Do this task if:

• K2 System software on the K2 Summit/Solo system is not at a version compatible with this version of K2 Dyno Controller software.

Refer to compatibility information earlier in these release notes.

Check *K2 Release Notes* for licensing information. Some version upgrades require a Sabretooth license.

Follow the K2 system software upgrade procedure described in *K2 Release Notes*. *NOTE: Do not re-install the K2 Dyno Server software.*

Next, upgrade the SiteConfig Discovery agent, if required for version compatibility.

### <span id="page-16-0"></span>**Uninstall K2 Dyno Controller software**

- 1. If the K2 Dyno Controller currently has a 1.x version of software installed, switch to the maintenance mode as follows:
	- a) At the startup screen, press the **Shift** button and then touch **SHUTDOWN**.
	- b) Touch **MAINTENANCE MODE**.

The K2 Dyno Client software closes and the Windows OS desktop is displayed after a restart.

- 2. If the K2 Dyno Controller currently has a 2.x or higher version of software installed, switch to the maintenance mode as follows:
	- a) At the startup screen, press the **Shift** button and then touch **Exit**.
	- b) Toggle the **Startup Screen** button until you see **Maintenance Mode**. If desired, you can also specify whether to stop recording or not..
	- c) Press **Restart**.

The K2 Dyno Client software closes and the Windows OS desktop is displayed after a restart.

3. Use the Windows **Add/Remove Programs** control panel and remove K2 Dyno Client software.

### <span id="page-16-1"></span>**Upgrade Discovery Agent**

Do not do this task if:

• The SiteConfig Discovery Agent on the K2 Summit/Solo system is already at a version compatible with the K2 Dyno Controller software.

Do this task if:

• The SiteConfig Discovery Agent on the K2 Summit/Solo system is not installed or is not at a version compatible with the K2 Dyno Controller software.

Refer to compatibility information in these release notes.

- 1. Procure the SiteConfig Discovery Agent installation files by doing one of the following:
	- Download from the Grass Valley website K2 Dyno Replay Controller software download page.
	- On a PC that hosts the SiteConfig application, navigate to the directory at which SiteConfig is installed. By default the location is *C:\Program Files\Grass Valley\SiteConfig*. Copy the contents of the *ConnectivityKit* directory.
- 2. Run *setup.exe* and work through the installation wizard.
- 3. When prompted for Device Type Selection, do the following:
	- If on a K2 Summit standalone system, select **K2SummitStandaloneClient**.
	- If on a K2 Solo system, select **K2SoloStandaloneClient**.
- 4. After installing the Discovery Agent, restart the K2 Summit/Solo system.

## <span id="page-17-0"></span>**Enable write filter**

Prerequisite:

- K2 software must be installed on the K2 system.
- 1. If you have not already done so, log on to the K2 system with Windows administrator privileges.
- 2. From the Windows desktop, click **Start | All Programs | Grass Valley | Write Filter Utility**. FBWF Manager opens.
- 3. Under Filter Settings, set Filter to **Enable**.
- 4. Under Protected Volumes, set C: to **Protected**. Do not modify other settings.
- 5. Click **OK**.
- 6. When prompted, restart the K2 system.

# <span id="page-17-1"></span>**Upgrade K2 Dyno Controller**

Before upgrading a K2 Dyno Controller, verify the following:

- You have access to the software installation files for this release. Procure the files via the appropriate distribution method, such as download, network drive, or external drive.
- You have a recovery image for the K2 Dyno Controller at the current software version.
- Media access is stopped.
- A mouse must be attached to the K2 Dyno Controller.

## <span id="page-17-2"></span>**About K2 Dyno Replay Controller modes**

The K2 Dyno Reply Controller operates in the following modes:

- Dyno mode The Dyno application is automatically launched at startup.
- <span id="page-17-3"></span>• Maintenance mode – The Dyno application is closed and the Windows operating system desktop is available for system tasks such as network configuration and software update.

By default, the K2 Dyno Replay Controller is in the Dyno mode. You must manually put the unit in the maintenance mode, which requires a restart.

## **Re-image K2 Dyno Controller**

Do not do this task if:

• K2 Dyno Controller operating system image is already at the version specified in these release notes.

Do this task if:

• K2 Dyno Controller operating system image is not at the version specified in these release notes.

Re-image the K2 Dyno Controller as described in the *K2 Dyno Replay Controller Service Manual*.

## <span id="page-18-0"></span>**Install software on K2 Dyno Controller**

Before you install K2 Dyno Client software you must first uninstall the current version.

- 1. Copy the directory that contains the K2 Dyno Client software onto a portable USB drive, such as a Flash drive.
- 2. Connect the USB drive to the K2 Dyno Controller and on the USB drive, locate and open the following file:

*DynoSetup.exe*

- 3. Follow the onscreen instructions, and work through each page.
- 4. Click **Next** and **Close** to complete the installation.
- 5. Remove the portable USB drive, if it is still connected.
- 6. Restart using standard Windows procedures.
- 7. When prompted to return to Dyno mode, click **Yes**. The K2 Dyno Controller restarts.

## <span id="page-18-1"></span>**Make recovery images**

After you have upgraded software as instructed in these procedures and verified that your system is working properly, you should always make a recovery image of each of your upgraded computers. Use a sequence of tasks similar to those you followed for upgrading software so that as you take systems offline you manage redundancy, servers, and clients, as appropriate for your system.

Refer to the Grass Valley product's *Service Manual* for recovery image procedures.

# <span id="page-19-0"></span>*Additional notes*

The following sections contain additional information about this release.

# <span id="page-19-1"></span>**About K2 Dyno system software licensing**

K2 Dyno system software requires a license from Grass Valley for the K2 Dyno Controller as well as the K2 Summit/Solo system. Licensing is enforced on the K2 Summit/Solo system. No software version license is required on the control point PC.

You must obtain a permanent license from Grass Valley and install it on the K2 Summit/Solo system before the trial period expires. For more information on requesting a license, refer to the *K2 Release Notes*.

# <span id="page-19-3"></span><span id="page-19-2"></span>**Passwords and security on the K2 Dyno Controller**

No login is required for the Windows operating system or for the Dyno Replay application.

## **Importing and using keyword files**

The keyword editor is included in the Dyno software folder. You can create keywords and import them to the K2 Dyno Controller as an XML file.

- 1. Insert the USB Flash drive in the K2 Dyno Controller.
- 2. On the touch screen, select **Library**.
- 3. Navigate to the drive and folder where the XML file with the keywords is located. (Default name, *Keywords.xml*.)
- 4. Press **Open**.
- 5. When asked to confirm, press **Yes**.

*NOTE: if you already have a keyword file in use on the Dyno, opening another one will override the original file.*

# <span id="page-19-4"></span>**Operational considerations**

- Make sure that you create a "first birthday" image of each K2 Dyno Controller shortly after installation and configuration is complete. Refer to the *K2 Dyno Replay Controller Service Manual* for procedures.
- Live mode latency and the time it takes to switch between video inputs is not the same for all compression types. DVC PRO HD has the shortest latency and long GOP MPEG types like XDCAM have more latency. The DVC PRO HD compression type provides the best performance overall.
- The Dyno /Summit Replay system allows you to switch between highlights with different compression types as well as mix types in a playlist. It takes a small amount of time for the player to switch between compression types, and this time should be considered when doing the following:
	- While switching compression types in a playlist, transitions are ignored.
	- When playing Super SloMo material faster than its default speed (33% or 50%), there may be a short pause when switching to a compression type other than DVC PRO HD.
	- When playing back 3D (video + key) material, use a single compression type. Transitions are ignored when playing back 3D material.
- Decoding long GOP MPEG can take extra time depending on the position of the GOP at the start of the highlight. When you use AutoPlay to start a long GOP MPEG highlight, you may see a short pause before playback begins. Instead of using AutoPlay, select a highlight to pre-load it, and then press the **Take** button
- Flying M/E transitions are limited to 0.5 seconds or less. Playlist transitions can be up to 2 seconds long.
- Single Mark mode has been deferred.
- The T-bar 'Current' mode that ignores T-bar input until it reaches the current play speed has been deferred. It will return in a future version.
- If you stop and then resume recording, do not create a highlight that spans the boundary between the old and new recording.
- The Dyno record loop algorithm allows you to record an event over several days. It does not allow you to loop forever. Some file system resources are consumed keeping track of the erased portions of the file and eventually run out. Please plan appropriately.
- When upgrading from a Dyno version before 2.0, highlight guard bands are preserved, but clip marks are not.

# <span id="page-20-0"></span>**Known Issues**

The following limitations are present in this release of software. If you wish to obtain more information about these limitations, please mention the reference numbers.

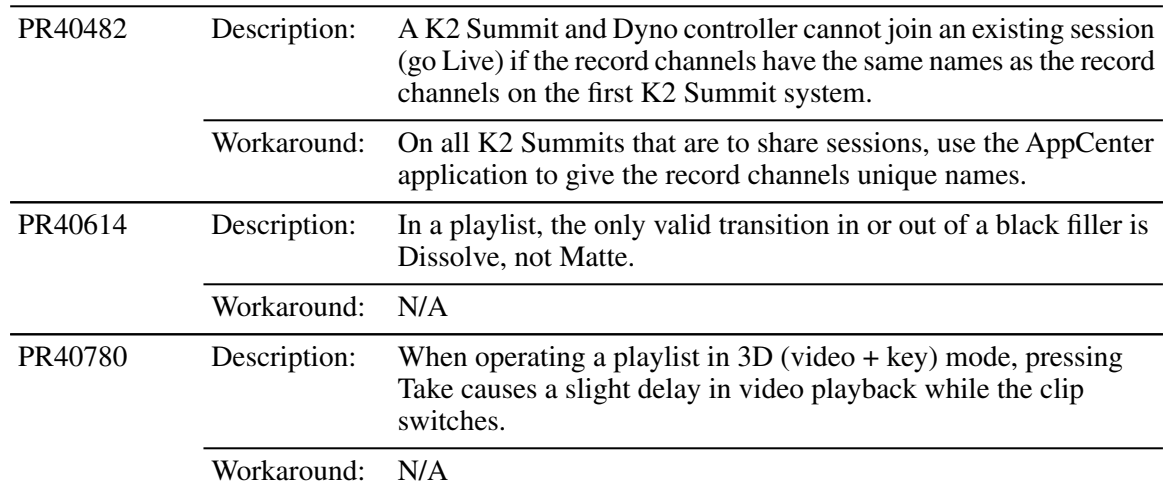